# **Руководство пользователя Обновление ОП в Реестре (для представителя вуза)**

Нур-Султан – 2020

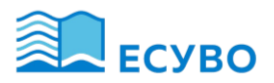

#### <span id="page-1-0"></span>Терминология, сокращения и обозначения

Авторизация - предоставление определённому лицу или группе лиц прав на выполнение определённых действий; а также процесс проверки (подтверждения) данных прав при попытке выполнения этих действий.

Аутентификация - это процедура проверки легальности пользователя или данных, например, проверки соответствия введённого пользователем пароля к учётной записи паролю в базе данных, или проверка цифровой подписи письма по ключу шифрования, или проверка контрольной суммы файла на соответствие заявленной автором этого файла.

Пользователь - Пользователь системы, который обладает правом работы в системе с заданным набором функциональности, согласно его роли в системе.

ВУЗ - высшее учебное заведение.

ИС - информационная система.

ИС ВУЗ - информационная система высшего учебного заведения.

ЕСУВО - Единая система управления высшим образованием.

РОП - Реестр образовательных программ.

Реестр ОП - Реестр образовательных программ.

ОП - образовательная программ.

**Д – база данных.** 

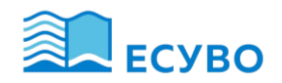

#### Оглавление

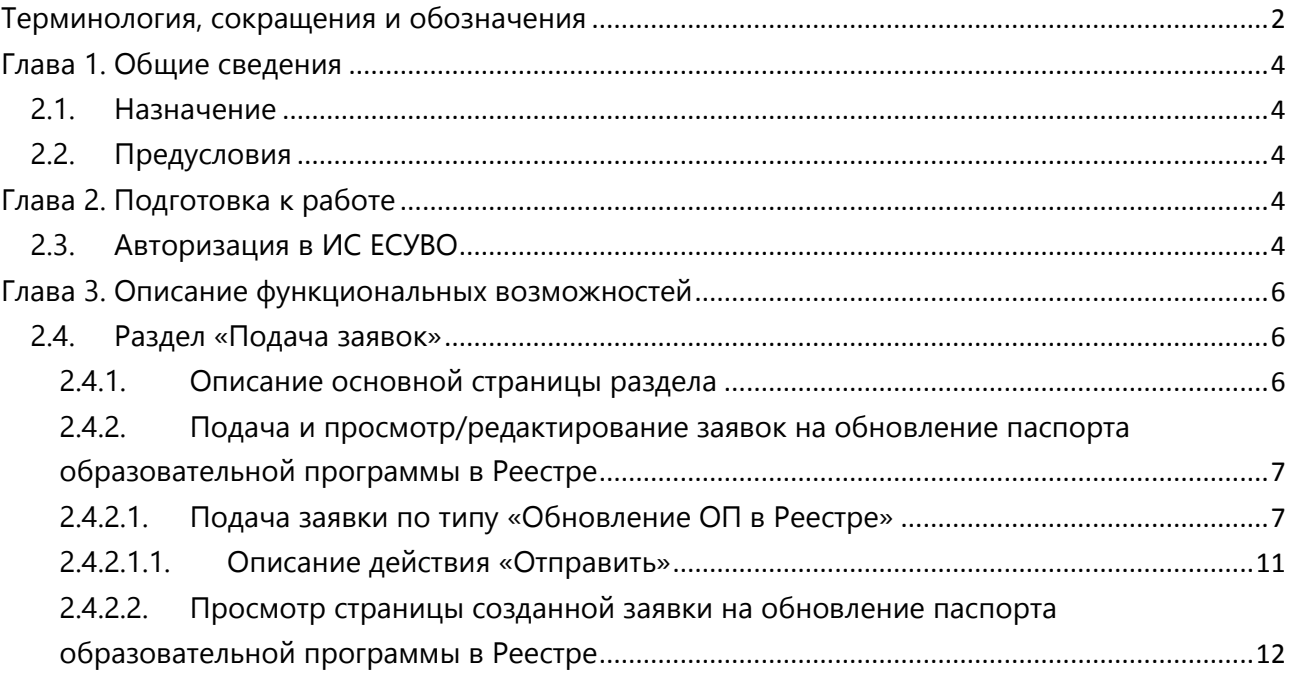

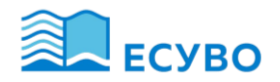

#### <span id="page-3-0"></span>**Глава 1. Общие сведения**

#### <span id="page-3-1"></span>**2.1. Назначение**

Данный модуль предназначен для подачи заявок на обновление ОП в Реестре образовательных программ.

Функциональные возможности модуля:

- Подача заявки на обновление ОП ВУЗа в Реестре образовательных программ (ОП и список дисциплин передаются из ИС ВУЗ);
- Отслеживание статуса рассмотрения поданных заявок и получение уведомлений об изменении статуса заявки;
- Редактирование заявок, отправленных на доработку Оператором, и повторная отправка заявки на рассмотрение с учетом исправлений;

Порядок обновления ОП в Реестре:

- ВУЗ заполняет заявку на обновление ОП в Реестре и отправляет на рассмотрение Оператору.
- После отправки заявки на рассмотрение Оператор осуществляет обработку заявки. После чего может принять следующие решения:
	- *a)* Отправить ОП на доработку ВУЗу;
	- *b)* Подтвердить, что обозначает ОП может быть обновлена в Реестре;
	- *c)* Отклонить.

### <span id="page-3-2"></span>**2.2. Предусловия**

Для подачи заявки на включение ОП ВУЗа в Реестр образовательных программ уполномоченные сотрудники ВУЗа должны выполнить следующие меры:

- 1. В ИС ВУЗ внесены изменения в ОП ВУЗа и переданы в ИС ЕСУВО посредством интеграционных взаимодействий;
- 2. В ИС ВУЗ внесены изменения в учебные планы ОП и переданы в ИС ЕСУВО посредством интеграционных взаимодействий;
- 3. В ИС ВУЗ указана краткая информация по всем дисциплинам, включенным в учебные планы ОП, передаваемых для включения в Реестр.

## <span id="page-3-3"></span>**Глава 2. Подготовка к работе**

#### <span id="page-3-4"></span>**2.3. Авторизация в ИС ЕСУВО**

Для авторизации в пользовательской части системы необходимо перейти ссылке на сайт ИС ЕСУВО. На общедоступной странице обратиться к кнопке «Войти» в правом верхнем углу страницы. На странице авторизации система отобразит панель авторизации с возможностью ввода логина и пароля пользователя системы ([Рисунок](#page-4-0) 1[Рисунок](#page-4-0) 1).

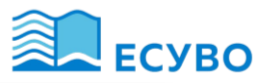

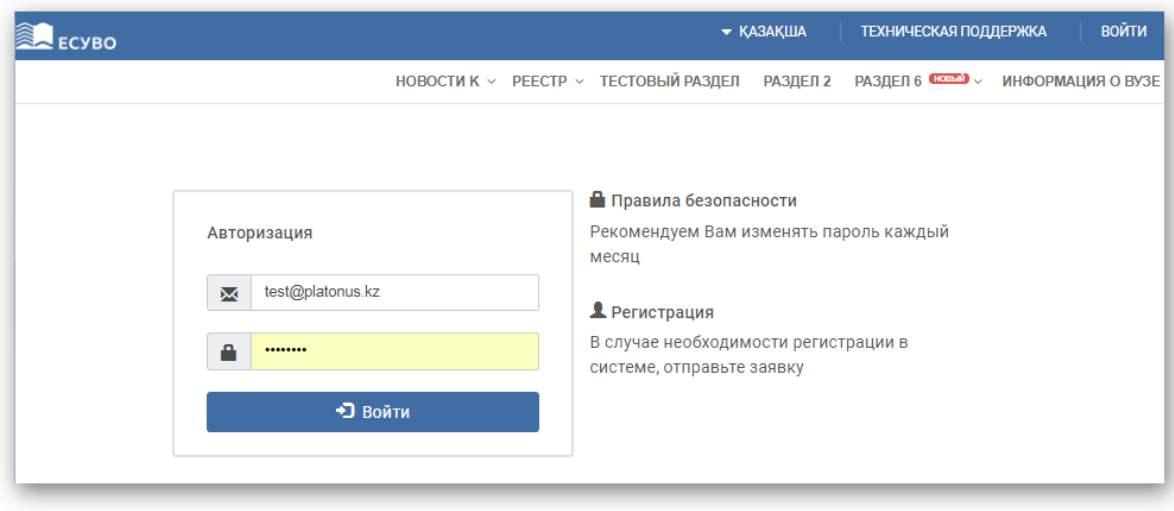

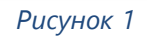

<span id="page-4-0"></span>При авторизации система проверяет следующее:

- 1 Актуальность введенного логина (адреса электронной почты);
- 2 Корректность введенного логина и пароля. В случае не корректного ввода логина и пароля система покажет сообщение об ошибке: «Неверный логин или пароль» и запретит вход в систему.

При успешной авторизации, по умолчанию отобразится главная страница системы.

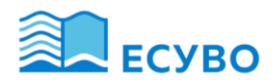

#### <span id="page-5-0"></span>Глава 3. Описание функциональных возможностей

<span id="page-5-1"></span> $2.4.$ Раздел «Подача заявок»

#### <span id="page-5-2"></span>2.4.1. Описание основной страницы раздела

При наличии добавленного модуля «Подача заявлений в Реестр образовательных программ» к роли пользователя в списке основного меню будет доступен модуль «Реестр ОП», при обращении к которому должен быть отображен выпадающий список, содержащий подмодуль «Подача заявок». После перехода по наименованию подмодуля отобразится основная страница модуля. Данный раздел содержит СПИСОК заявок ВУЗа. созданных/поданных для включения в Реестр образовательных программ, а также включенных в реестр образовательные программы. Для представителей вузов будут образовательные доступны программы ВУЗа, сотрудником которого является авторизованный пользователь по нижеследующим столбцам:

- Наименование образовательной соответствующей программы название образовательной программы ВУЗа, которая подана на включения ее в Реестр.
- Вид ОП будет отражен соответствующий вид ОП, указанный при создании заявки;
- Тип заявки наименование типа заданной заявки ВУЗа.
- Статус текущий статус рассмотрения соответствующей заявки.
- Дата подачи заявки дата отправки заявки Оператору. Если заявка сохранена, но не подана - столбец отображается пустым.
	- Для сортировки записей предусмотрен фильтр поиска по следующим параметрам:
- Поиск текстовое поле. Системой предусмотрена возможность поиска по названию образовательных программ по введенным символам;
- Вид ОП представляет собой справочник, содержащий значения (по умолчанию Все):
	- а) Действующая ОП;
	- b) Новая ОП:
	- с) Инновационная ОП;
	- d) *Все* при выборе данного значения система отобразит список всех соответствующих заявок, удовлетворяющих критерии всех указанных параметров поиска:
- Тип заявки представляет собой список названий типов заявок (по умолчанию Все):
	- а) Обновление ОП в Реестре при выборе данного значения будут отображены соответствующие заданному типу заявки;
	- b) *Все* при выборе данного значения будут отображены заявки по всем имеющимся типам.
- Статус представляет собой справочник, содержащий список статусов заявок. Список значений в данном поле зависит от выбранного значения в поле «Тип заявки».

В случае выбора значения «Обновление ОП в Реестре» в списке данного поля будут доступны следующие значения (по умолчанию - Все):

- а) Сохранена, но не отправлена сохраненные заявки, но не отправленные на рассмотрение Оператору;
- b) На рассмотрении заявки, отправленные на рассмотрение Оператору;
- с) Отправлена на доработку (Оператор) заявки, которые были отправлены на доработку Оператором;
- d) Доработана заявки, которые были доработаны ВУЗом;
- е) Одобрена заявки, которые были подтверждены Оператором и включены в Реестр;
- f) Отклонена (Onepamop) заявки, которые были отклонены Оператором.

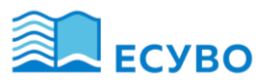

 *Дата подачи заявки* – флажковое поле. Если выставить отметку в данном поле, то отобразится поле для ввода периода дат «с» и «по». Поле осуществляет поиск заявок по дате отправки на рассмотрение.

Для более детального поиска заявок на включение ОП в Реестр предусмотрена опция «Расширенный поиск», обеспечивающая выбор дополнительных параметров. При выставлении отметки в данной опции система должна развернет нижеследующий список дополнительных параметров фильтра поиска:

- *Область образования* представляет собой список областей образования.
- *Направление подготовки –* представляет собой список направлений подготовки. Активное поле при выборе значения в поле «Область образования».
- *Группа образовательных программ* представляет собой справочник, содержащий группы образовательных программ. Активное поле при выборе значения в поле «Направление подготовки».
- *Язык обучения*  представляет собой справочник, содержащий язык обучения/преподавания заявленных образовательных программ.

Для перехода на страницу просмотра/редактирования созданной заявки необходимо нажать на кнопку <sup>с</sup> («Редактировать») в строке заявки.

Для заявок со статусом «Сохранена, но не отправлена» предусмотрена возможность удаления из системы. Для удаления не поданной заявки необходимо нажать на кнопку («Удалить») в конце строки. При обращении к которой система отобразит сообщение, требующее подтверждение: «Вы действительно хотите удалить запись? ДА/НЕТ». В случае подтверждения выбранного действия система удалит выбранную заявку из БД системы.

*Примечание: Возможность удаления не отправленных заявок доступна только пользователю, создавшему заданную заявку.*

#### <span id="page-6-0"></span>**2.4.2. Подача и просмотр/редактирование заявок на обновление паспорта образовательной программы в Реестре**

#### <span id="page-6-1"></span>**2.4.2.1. Подача заявки по типу «Обновление ОП в Реестре»**

Данный тип заявки позволяет разработчикам (ВУЗ) поддерживать паспорта ОП, включенных в Реестр в актуальности, т.е. в случае внесения изменений в ОП, представитель ВУЗа может подать заявку по типу «Обновление ОП в Реестре» и внести необходимые коррективы с согласования Оператора. Заявка на обновление паспорта ОП в Реестре по структуре и по последовательности действий схожа с подачей и обработкой заявки по типу «Включение ОП в Реестр».

В случае добавления модуля «Подача заявлений в Реестр образовательных программ» в режиме «Редактирование», а также при наличии права «Право на подачу заявок типа «Обновление ОП в Реестре» на основной странице модуля будет отображена кнопка «Подать заявку», при обращении к которой система отобразит выпадающий список, где будет отображен пункт «Обновление ОП в Реестре», инициирующий подачу заявки по типу «Обновление ОП в Реестре» на рассмотрение Оператору. При выборе данного пункта меню, система должна отобразит страницу, содержащую перечень ОП Реестра со статусом «Включенные ОП» (Рисунке 2).

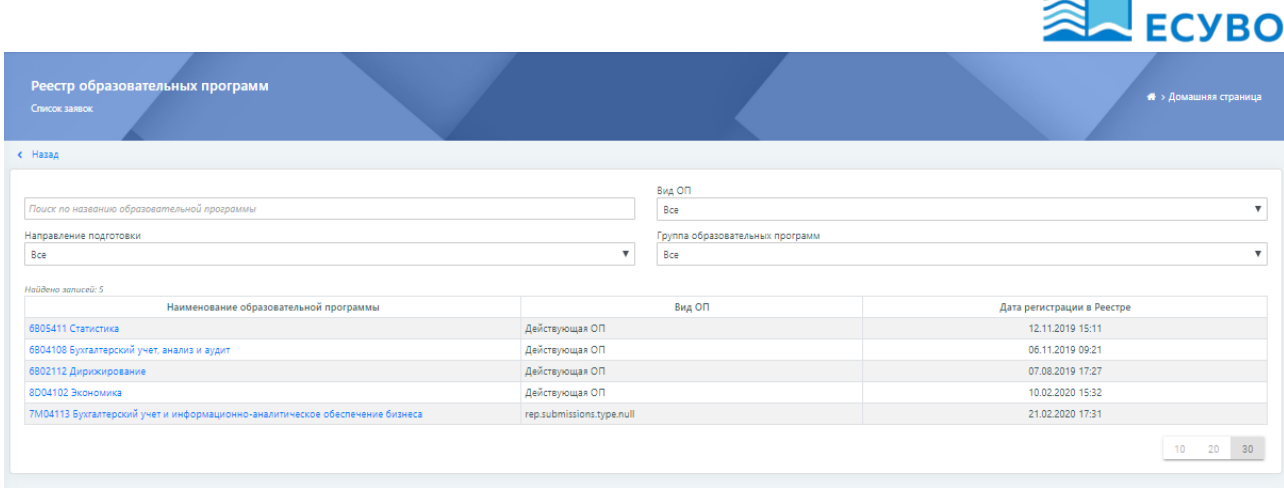

*Рисунок 2*

В списке будут отображены ОП, включенные в Реестр со статусом «Включенные ОП», по которым отсутствуют не обработанные заявки по типу «Обновление ОП в Реестре» и «Исключение ОП из Реестра».

Перечень ОП отображается в разрезе следующих столбцов:

- o *Наименование образовательной программы;*
- o *Вид образовательной программы*;
- o *Дата регистрации в Реестре*.

Для поиска соответствующих ОП можно воспользоваться фильтром поиска со следующими полями:

- *Поиск* предусмотрена возможность поиска по введенным символам кода и наименования ОП в Реестре;
- *Вид образовательной программы* –справочник, содержащий значения (по умолчанию Все):
	- *a) Действующая ОП*;
	- *b) Новая*;
	- *c) Инновационная ОП*;
	- d) *Все –* при выборе данного значения система отобразит список всех ОП, удовлетворяющих критерии всех указанных параметров поиска.
- *Направление подготовки* представляет собой список направлений подготовки из справочника «Направления подготовки»;
- *Группа образовательных программ* представляет собой справочник, содержащий группы образовательных программ ВУЗа, образовательные программы которых были поданы для включения в РОП.

Наименование ОП реализовано в виде активной ссылки, инициирующей переход на страницу просмотра паспорта заданной ОП. В конце страницы отображена кнопка «Сохранить». При обращении к которой система отобразит информативное сообщение, требующее подтверждения: «Вы действительно хотите создать заявку на обновление паспорта образовательной программы [*Наименование ОП*] в Реестре? ДА/НЕТ» (Рисунок 3).

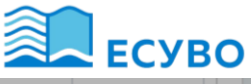

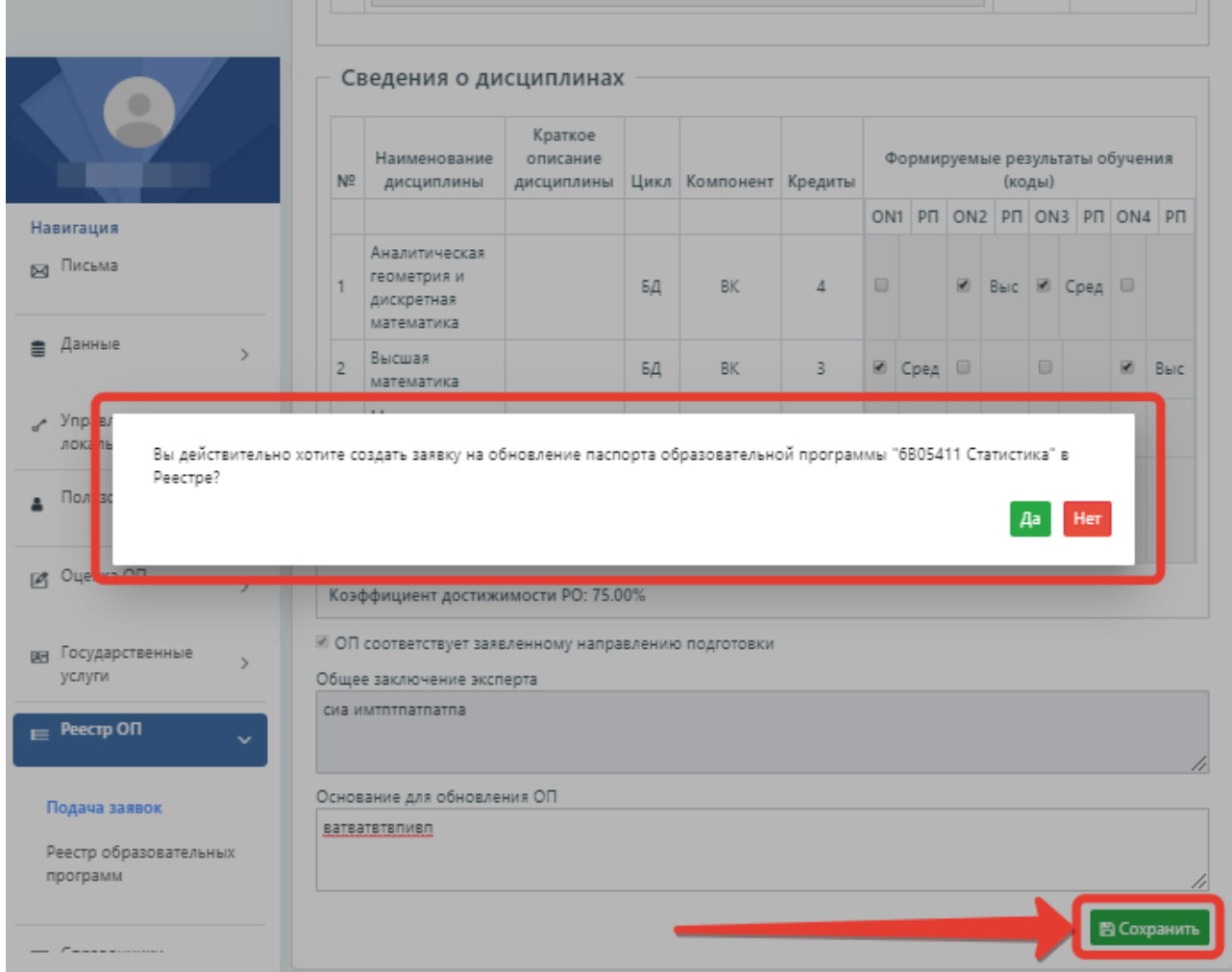

*Рисунок 3*

В случае подтверждения сообщения, система отобразит страницу подачи заявки на обновление паспорта ОП в Реестре, где в полях формы будут отображены сохраненные ранее значения из паспорта заданной ОП, включенной в Реестр. В дополнение имеющимся полям должно быть отображено следующее поле:

 *Основание для обновления ОП* – поле для ввода текста. Обязательное для заполнения при отправке заявки на рассмотрение.

Страница создания заявки на обновление ОП в Реестре (не созданная) содержит следующие данные (Рисунок 4):

- Блок «Регистрационные данные»;
- Область образования;
- Направление подготовки;
- Группа образовательных программ;
- Образовательная программа;
- Учебный план;
- Цель ОП;
- Вид ОП;
- Уровень по НРК;
- Уровень по ОРК;
- Отличительные особенности ОП;
- Тип ВУЗа;
- ВУЗ-партнер;

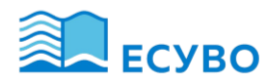

- Присуждаемая академическая степень;
- Срок обучения;
- Объем кредитов;
- Язык обучения;
- Дата утверждения ОП на Ученом Совете;
- Наличие приложения к лицензии на направление подготовки;
- Номер лицензии на направление подготовки;
- Наличие аккредитации ОП;
- Блок «Формируемые результаты обучения» (с сопутствующими полями);
- Блок «Сведения о дисциплинах» (с сопутствующими полями);
- Основание для обновления ОП.

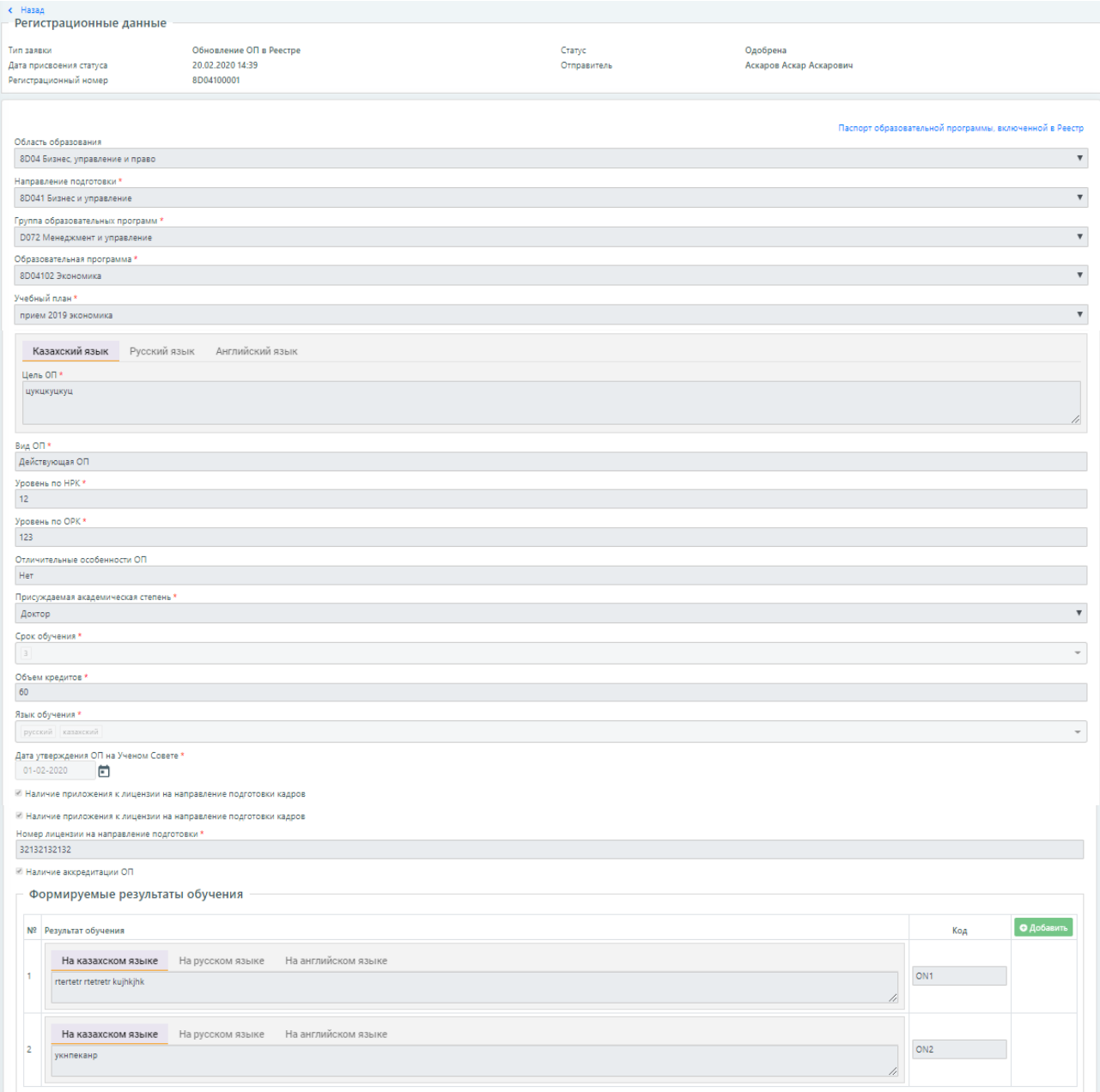

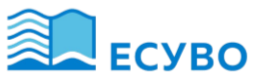

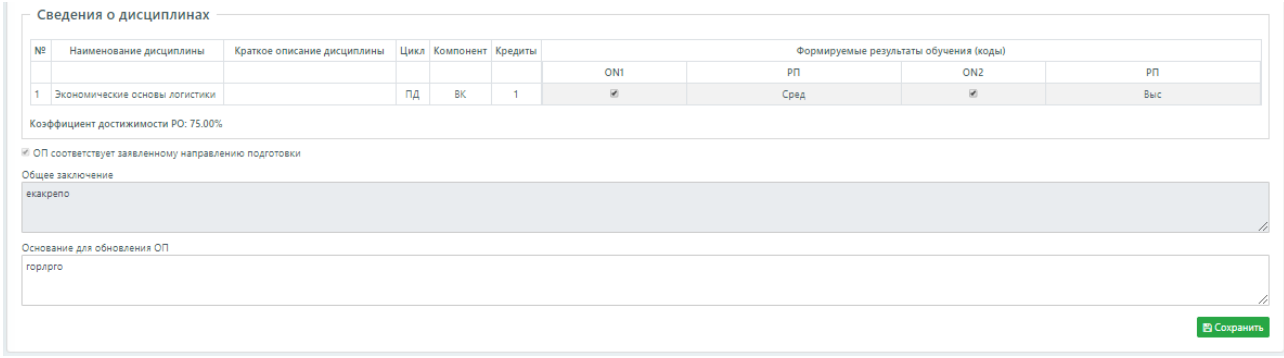

*Рисунок 4*

В конце страницы расположена кнопка «Сохранить», инициирующая сохранение введенных значений. При обращении к кнопке «Сохранить», система присвоит заявке статус «Сохранена, но не отправлена».

После первичного сохранения заявки будет отображена кнопка «Отправить», инициирующая отправку заданной заявки на рассмотрение Оператору (Рисунок 5).

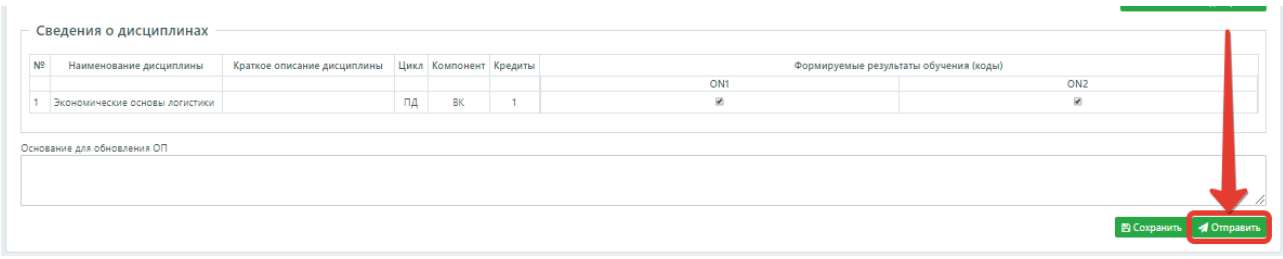

*Рисунок 5*

#### <span id="page-10-0"></span>**2.4.2.1.1. Описание действия «Отправить»**

Кнопка «Отправить» будет отображена, если:

- Модуль «Подача заявлений в Реестр образовательных программ» добавлен в режиме «Редактирование»;
- Заявка имеет статус «Сохранена, но не отправлена», «Отправлена на доработку (Оператор)».

Кнопка «Отправить» отображается активной для выбора, если заполнены все обязательные поля формы.

При обращении кнопке «Отправить» система отобразит сообщение, требующее подтверждение: «Вы действительно хотите отправить заявку на рассмотрение? ДА/НЕТ» (Рисунок 6).

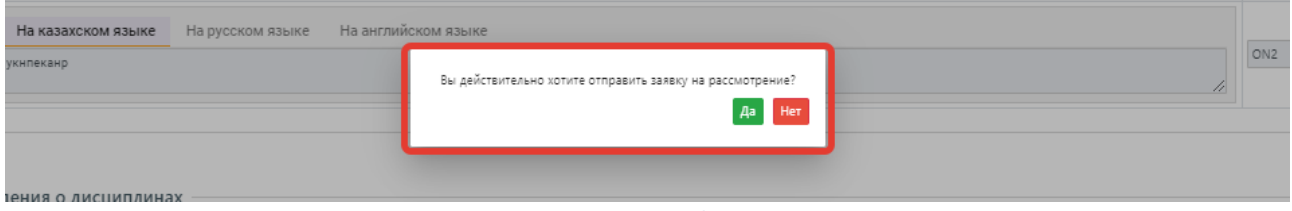

*Рисунок 6*

- В случае подтверждения выбранного действия система:
- o *Для заявок со статусом «Сохранена, но не подана»:*
	- Присвоит заявке статус «На рассмотрении»;

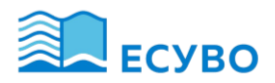

- Заблокирует все поля формы для редактирования;
- Отобразит сообщение: «Заявка успешно отправлена»;
- o *Для заявок со статусом «Отправлена на доработку (Оператор)»:*
	- Присвоит заявке статус «Доработана»;
	- Заблокирует все поля формы для редактирования;
	- Отобразит сообщение: «Заявка успешно отправлена».

#### <span id="page-11-0"></span>**2.4.2.2. Просмотр страницы созданной заявки на обновление паспорта образовательной программы в Реестре**

Форма заявки содержит список полей аналогичный форме заявки на включение ОП в Реестр с сохраненными значениями

На странице просмотра созданной заявки, по типу «Обновление ОП в Реестре» отображается блок «Регистрационные данные», содержащий следующие параметры заявки:

- *Тип заявки*  отображается соответствующий тип заявки;
- *Статус* отображается текущий статус заявки. Для статуса «Отклонена (Оператор)» в строке со статусом предусмотрена иконка в виде разворачиваемого текста, при обращении к которой будет развернут текст основания, указанного при отправке паспорта ОП ВУЗа на доработку. При повторном обращении к иконке текст будет свернут;
- *Дата присвоения статуса* дата и время присвоения текущего статуса заявки;
- *Отправитель* ФИО пользователя, создавшего и отправившего заявку на рассмотрение.

Уровень доступа к редактированию полей формы заявки на обновление ОП в Реестре в зависимости от статуса заявки:

- *a) Сохранена, но не отправлена –* полный доступ к редактированию полей формы с возможностью сохранения и отправки заявки на рассмотрение Оператору;
- *b) На рассмотрении*  доступ к редактированию полей формы ограничен (режим просмотра);
- *c) Отправлена на доработку (Оператор) –* частичный доступ к редактированию полей формы с возможностью сохранения и отправки отредактированной заявки на рассмотрение Оператору;
- *d) Доработана –* доступ к редактированию полей формы ограничен (режим просмотра);
- *e) Отклонена (Оператор) –* заявки, которые были отклонены Оператором. Страница просмотра заявки доступна в режиме просмотра;
- *f) Одобрена –* доступ к редактированию полей формы ограничен (режим просмотра).